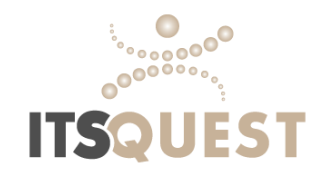

## **Remote Time Entry**

### Employee Instructions

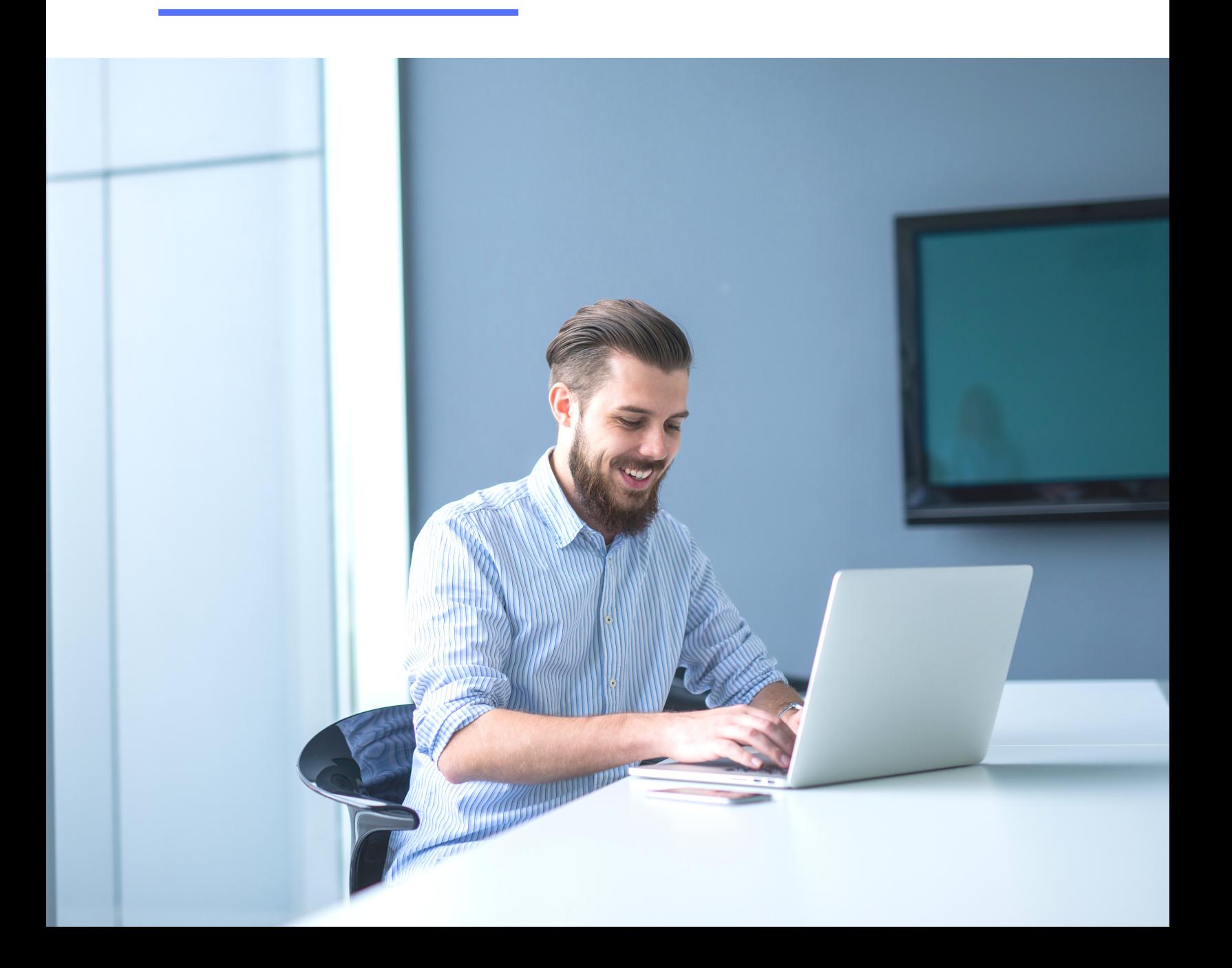

### Login

Employees enter their time remotely through the Employee Portal. The portal is available on all devices. Go to:

iqi.aviontego.com/portals

This is the same portal used to view paystubs and retrieve W-2s.

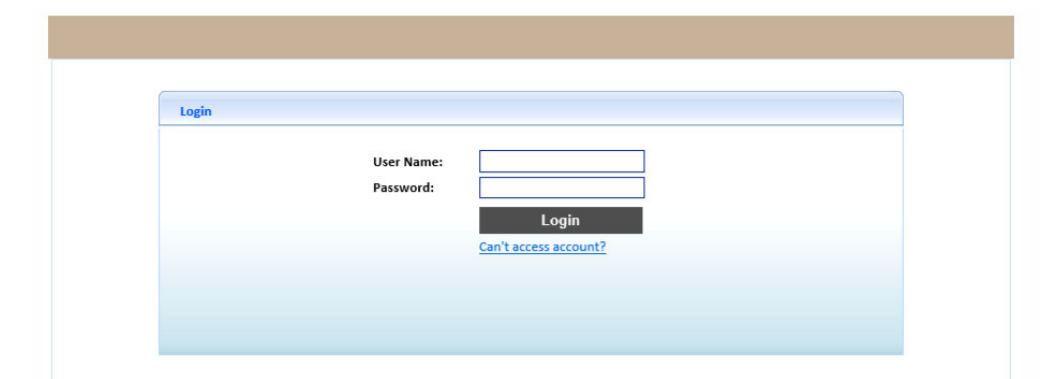

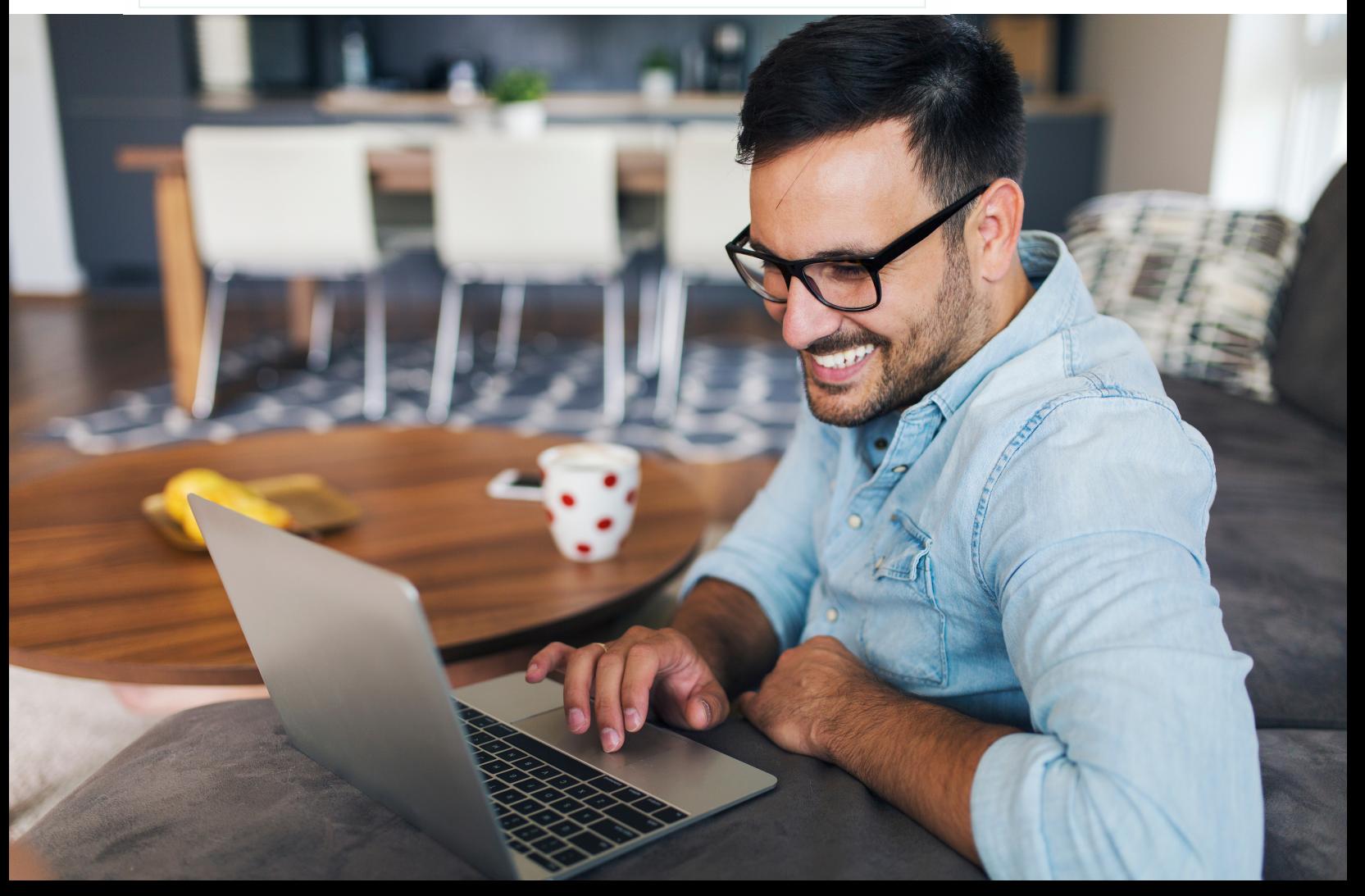

Step 1

The menu bar along the top includes "**Time Entry**." Selecting time entry will allow employees to move forward.

### Step 2

This step shows the work week and assignment selection page. The current week is the default, but others may be selected. If an employee is on multiple assignments, those can be selected here.

Select the **link in the Customer column** to move to Step 3.

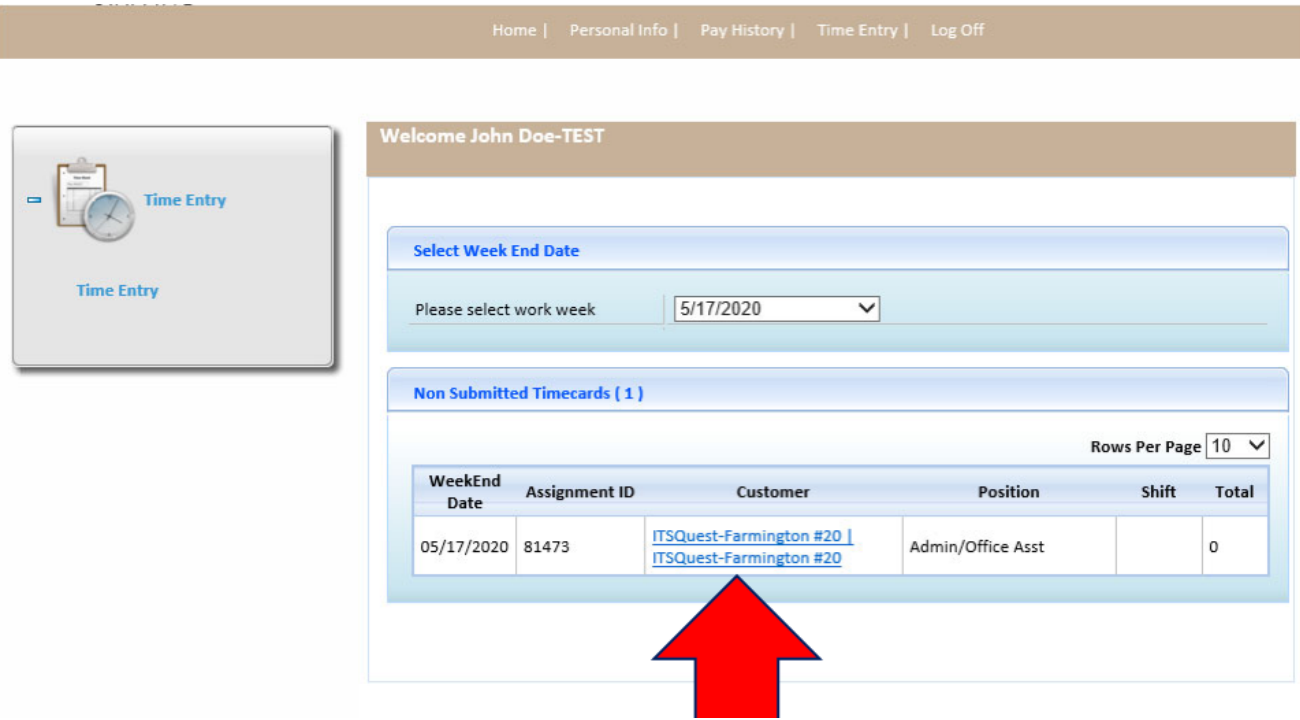

This is where time is entered. The Start and End Time are both 12 hour, am/pm and Break Hours are in decimal. For example, 15 minute breaks = .25, 30 minute breaks = .50 and 45 minute breaks = .75, etc.

Totals will automatically calculate as you advance from row to row.

#### Time can be entered two ways,

**A)** Enter the Start Time, End Time, and Break Hours in the column header and check the boxes by the days where that time applies **B)** Time can also be entered on individual days

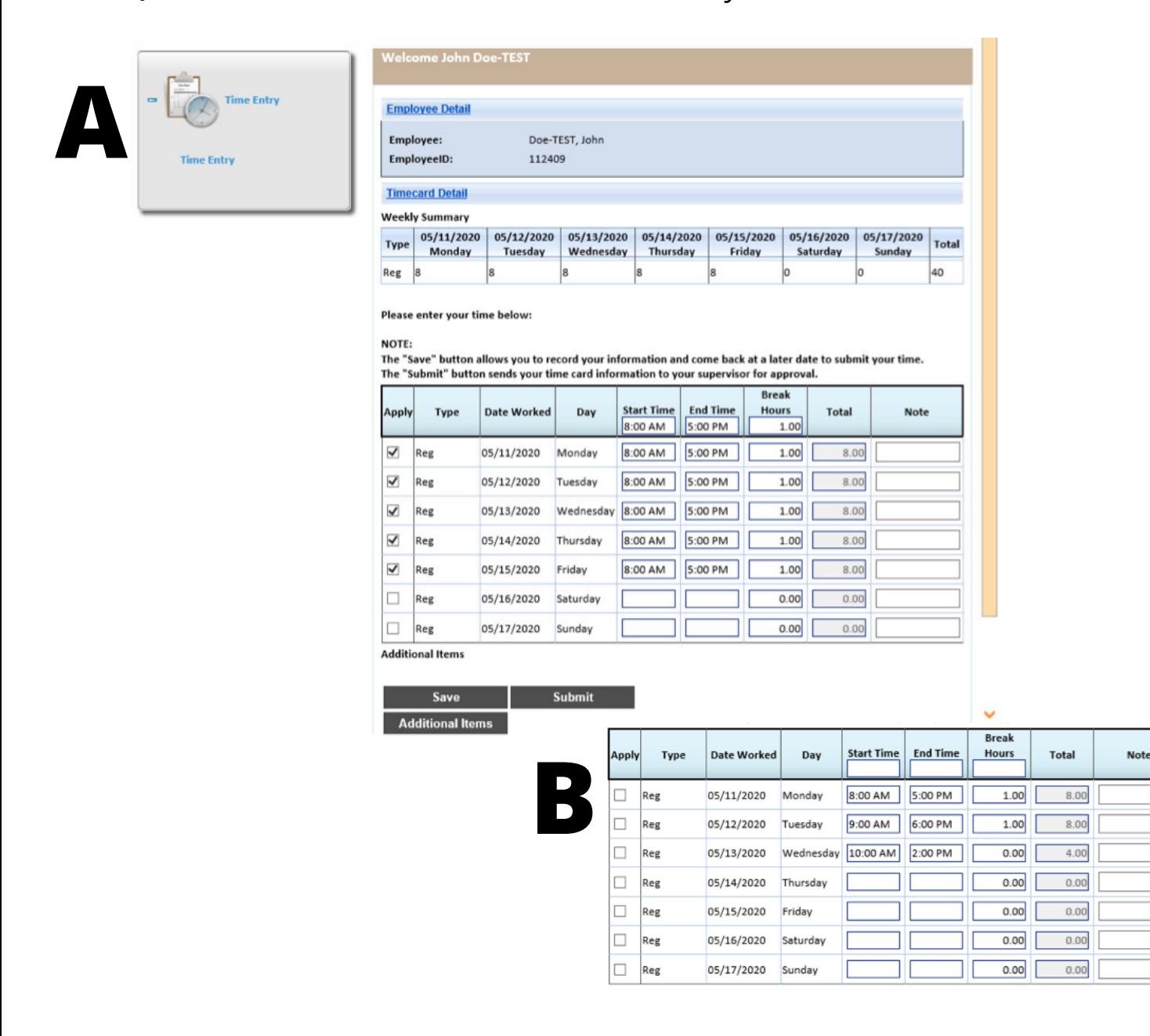

### Additional Items

There is a section to enter more info. At this time, the Additional Items section is only used for mileage reimbursement for those who qualify.

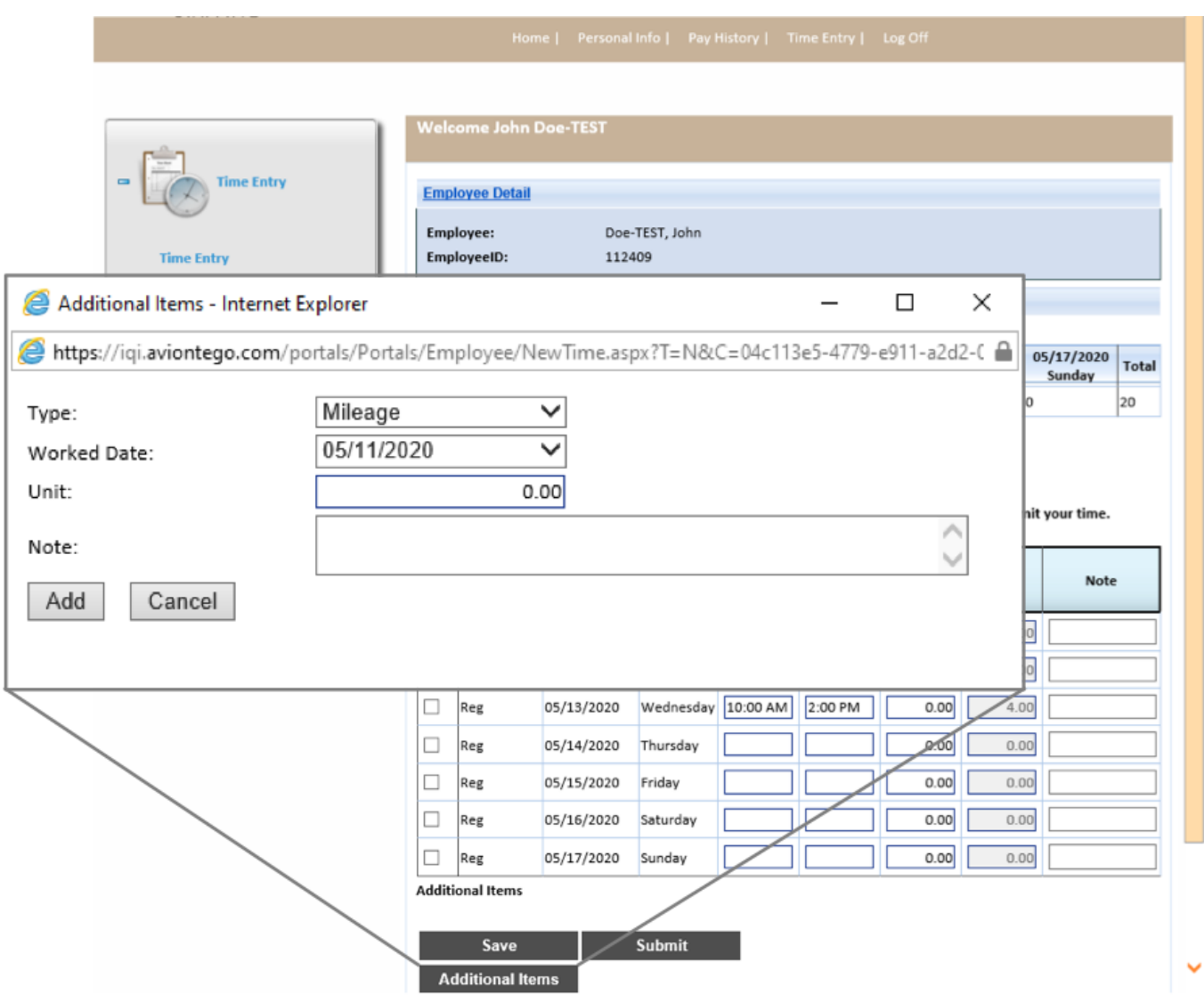

Step 4

The **Save** button is used to save the entry before submitting for approval. This allows employees to return to the timecard later without having to re-enter their time.

### Step 5

The **Submit** button is used to submit time for Client approval. Only submit when you are ready to submit ALL the time worked in a time period. If you enter your time daily, just select Save.

There is an Unsubmit button that employees can use to withdraw the timesheet to make corrections. This button is only available before time is approved by the Client.

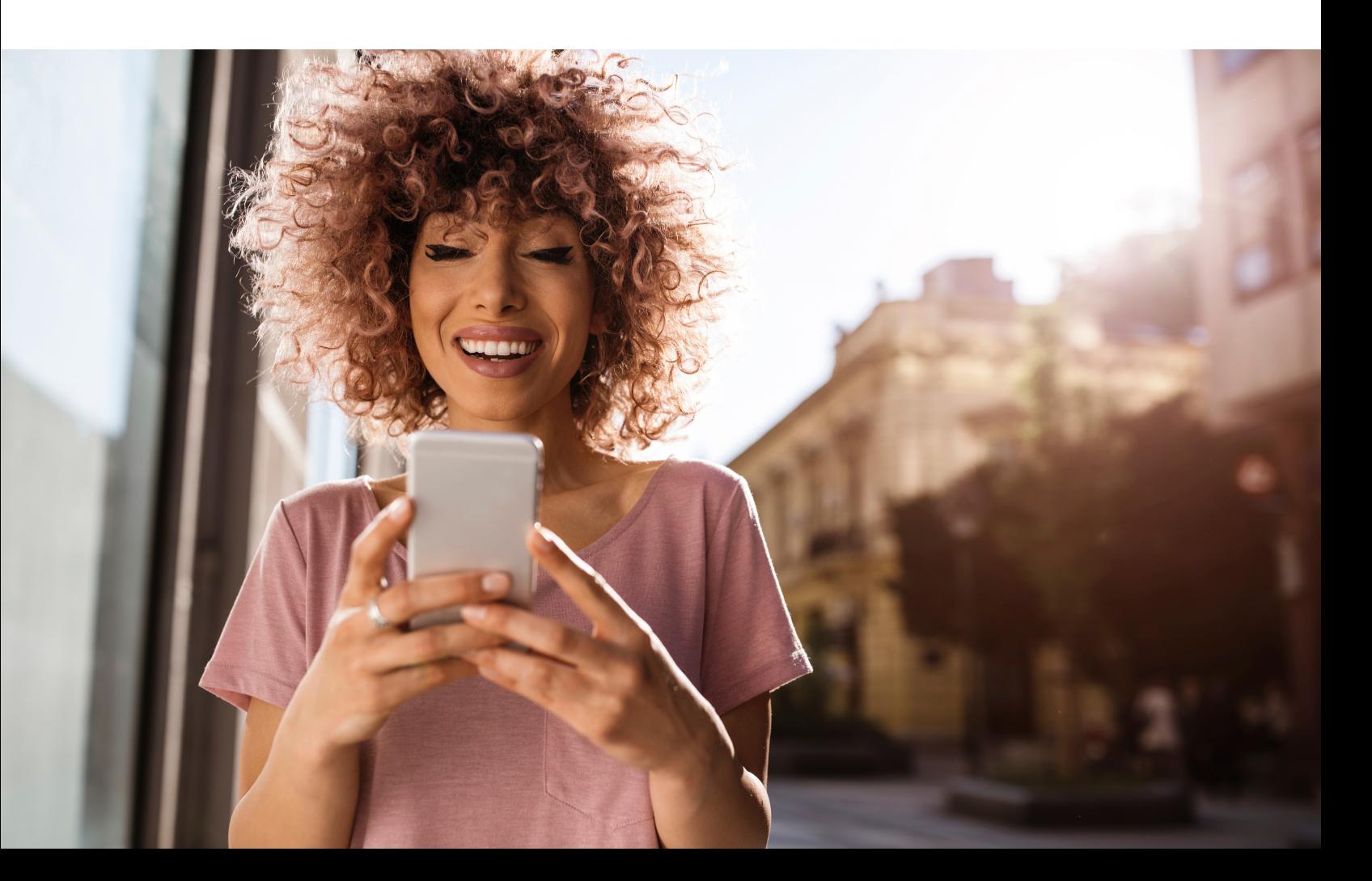

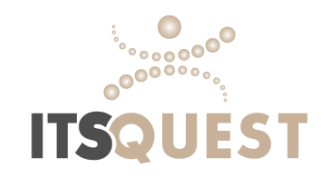

# **It's that simple!**

Contact your local office if you have additional questions, or visit our website at www.itsquest.com

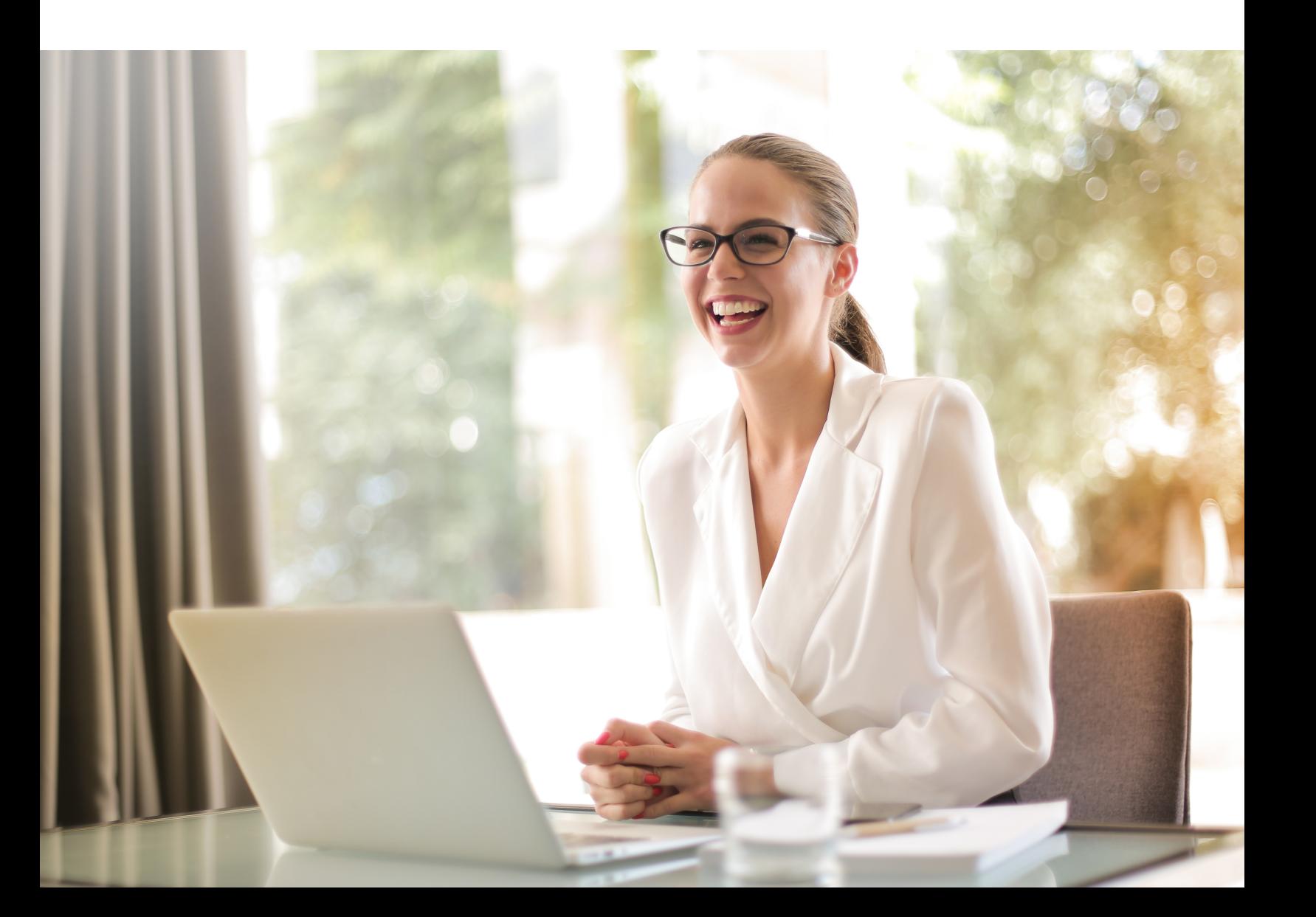